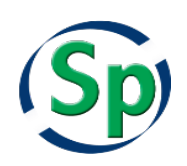

Installing MySQL 5.7 on Windows for Specify

Specify Software Project [www.specifysoftware.org](http://www.specifysoftware.org/)

Specify 6 requires the MySQL Database Manager from Oracle Corporation in order to operate. The Oracle MySQL "Community Server" Release is an open source product, available at no cost. To install it, one must have an administrator level account or have software installation privileges on the target computer. MySQL is updated regularly by Oracle, your installer may be version 5.7 or higher.

Note: This MySQL installation guide is intended for standalone Windows (7,8,10) workstations – desktop computers which are managed by the Specify user and which are not intended to be used for a collection database that will be accessed from other computers. If your administrative unit, or campus manages MySQL for shared access on a server computer, the stand-alone workstation installation steps described below are not suitable for your situation. For multi-user, shared-server access to a MySQL Specify 6 database, talk to your technical support office, database, or network administrator about MySQL installation and configuration options. The Specify Software Project web site [\(www.specifysoftware.org\)](http://www.specifysoftware.org/) has documentation on setting up MySQL as a shared database server for multiple Specify 6 workstations. Contact the Specify Software Project [\(specify@ku.edu\)](mailto:specify@ku.edu) if you would like to know more about MySQL installation and configuration options for Specify on database server computers.

MySQL on Windows computers requires free software from Microsoft known as the ".NET Framework 4.0". If you do not have it installed, the MySQL software installer will prompt you to download and install it. The last section of this document has an installation guide for the .NET Framework if you find you need to install it.

## **Downloading MySQL 5.7**

1. Point your web browser to:<https://dev.mysql.com/downloads/windows/installer/5.7.html>

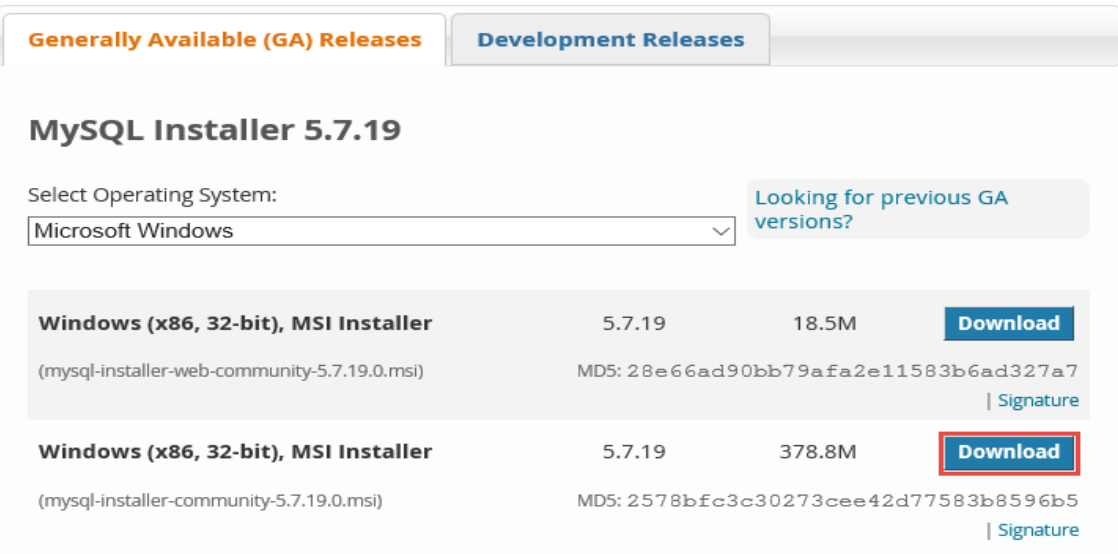

2. Choose the larger, full MSI Installer download. You'll be taken to a new browser page with more install options, click "No Thanks, just start my download." at the bottom of the screen.

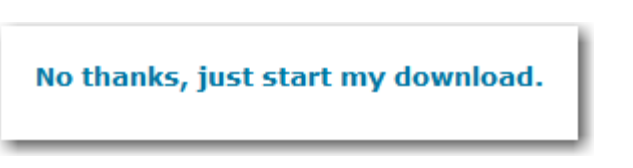

3. When the download finishes, choose the Run button. If asked to allow the app to install software/make changes, click "Yes".

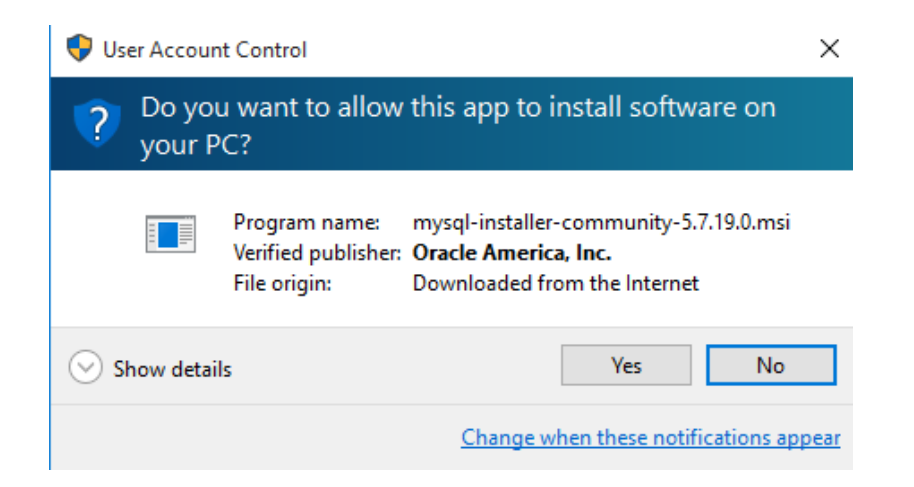

4. After agreeing to the Oracle Software License Terms, check the "I accept the license terms" box, then click Next.

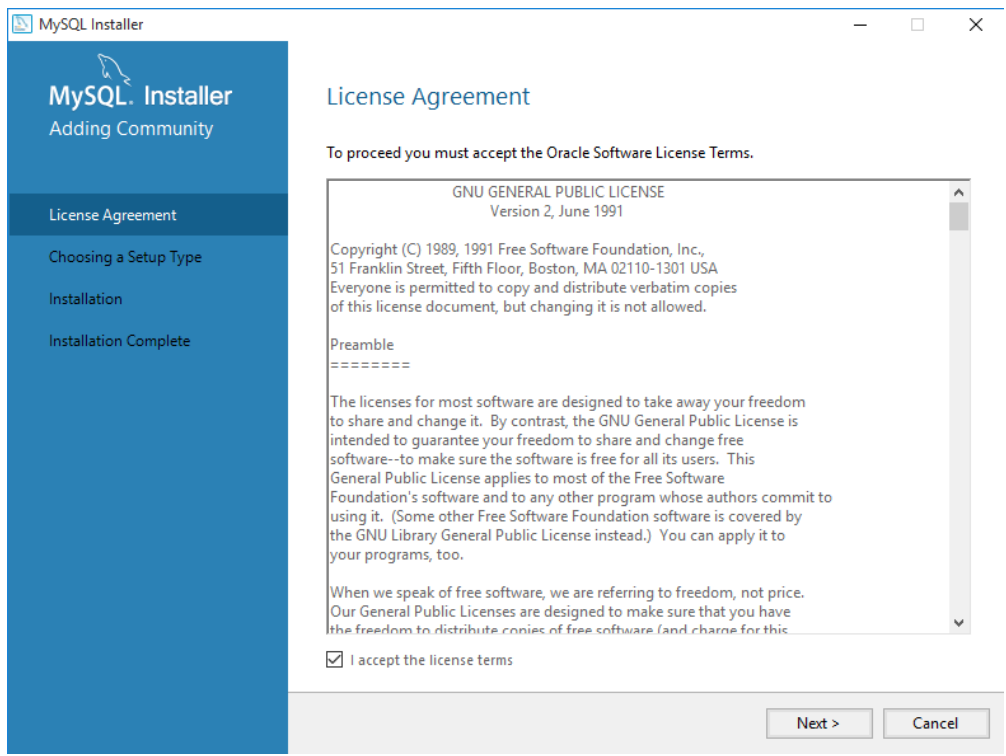

5. Select "Server only", then click Next.

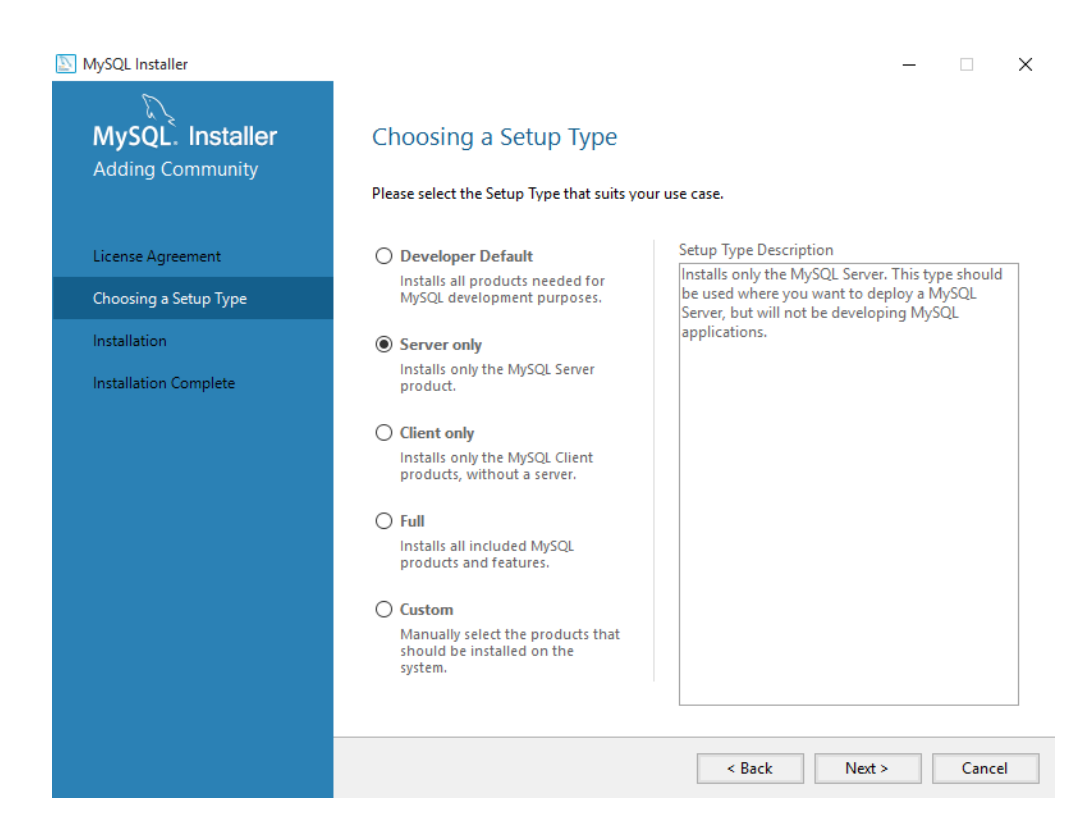

6. If you are missing any of the required software or packages required for MySQL, you will either need to click "Execute" or install that software from its website.

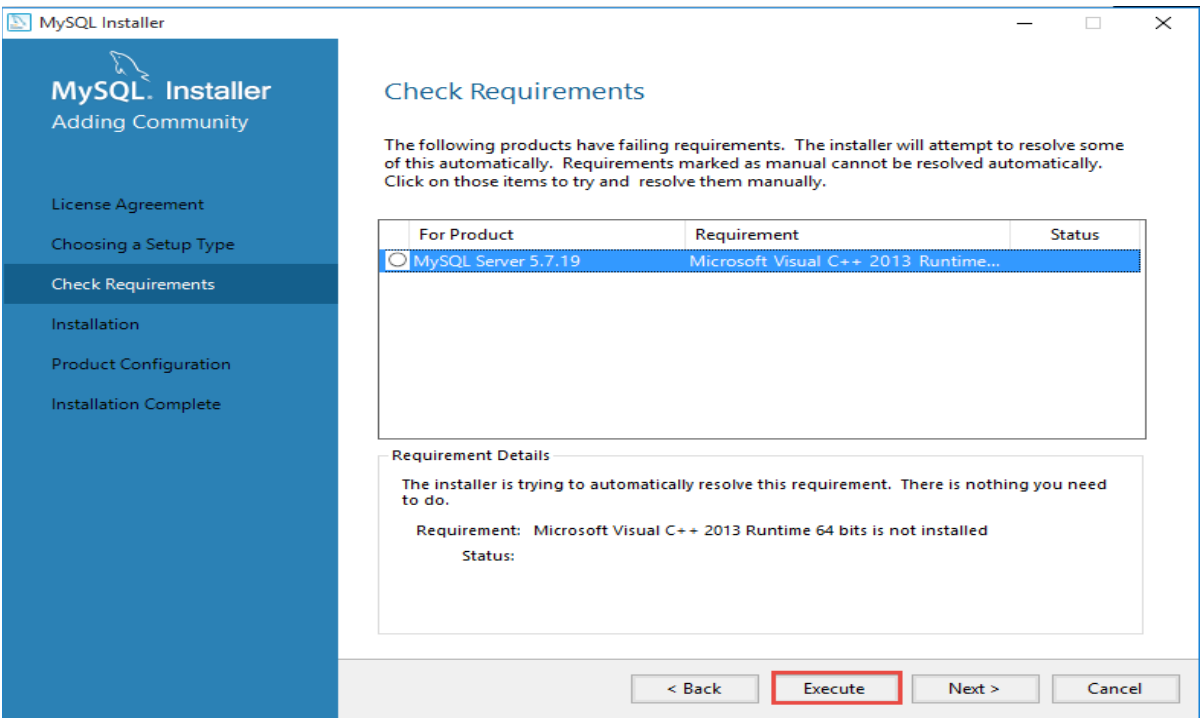

For example, you may need to install the latest version of Visual Studio

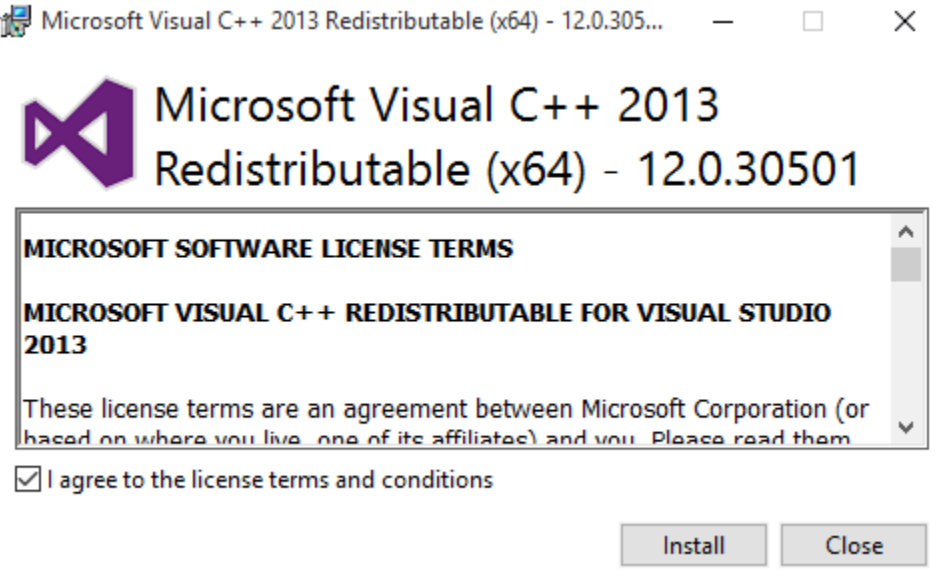

7. Once any missing requirements have a check next to them, click next.

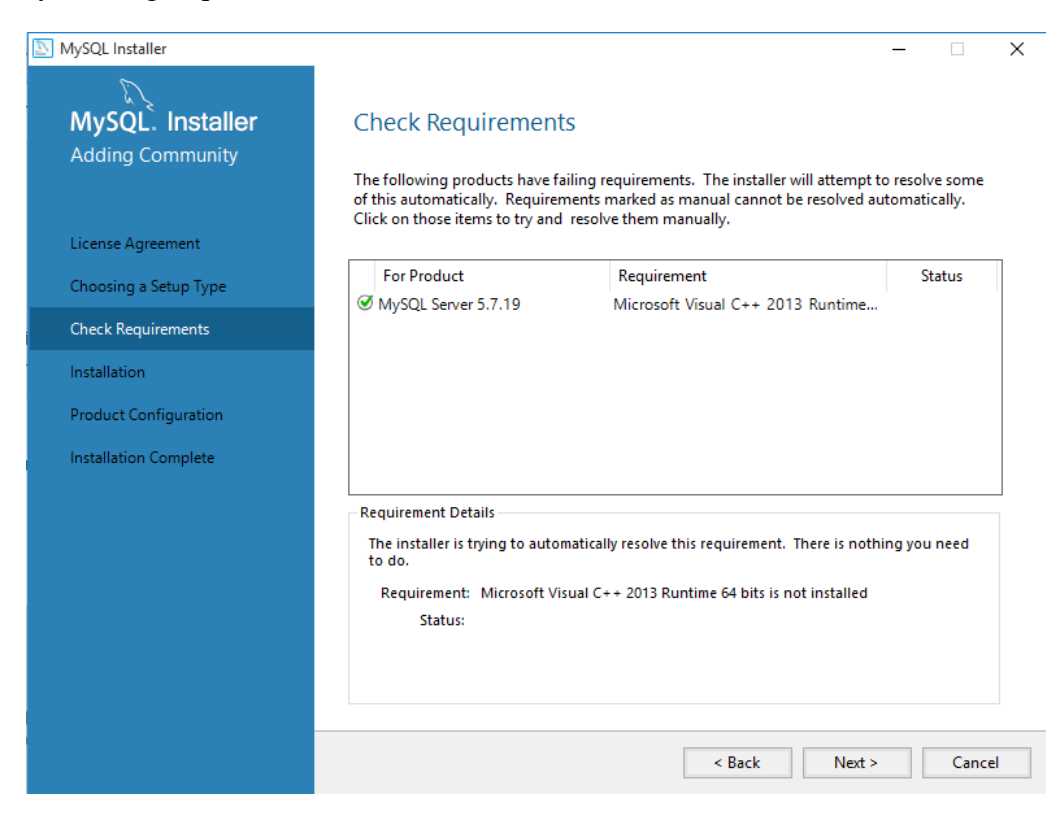

8. Click Execute, and then click Next.

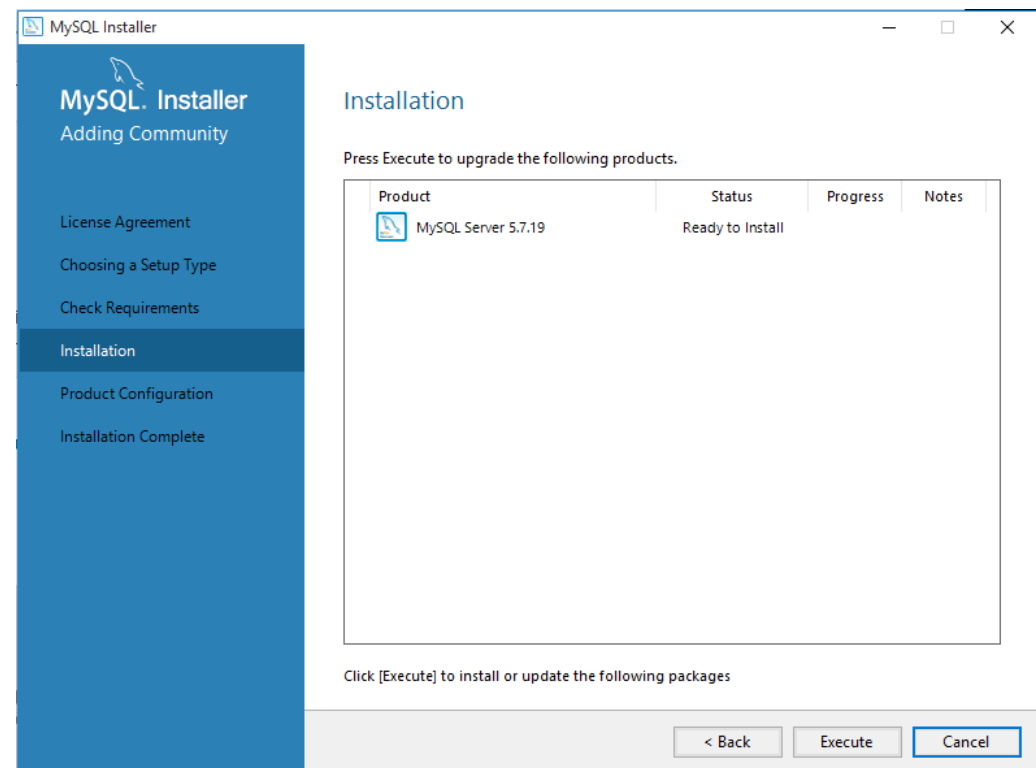

9. Click Next on the Product Configuration window. On the next Type and Networking window, choose Standalone MySQL Server, then Next.

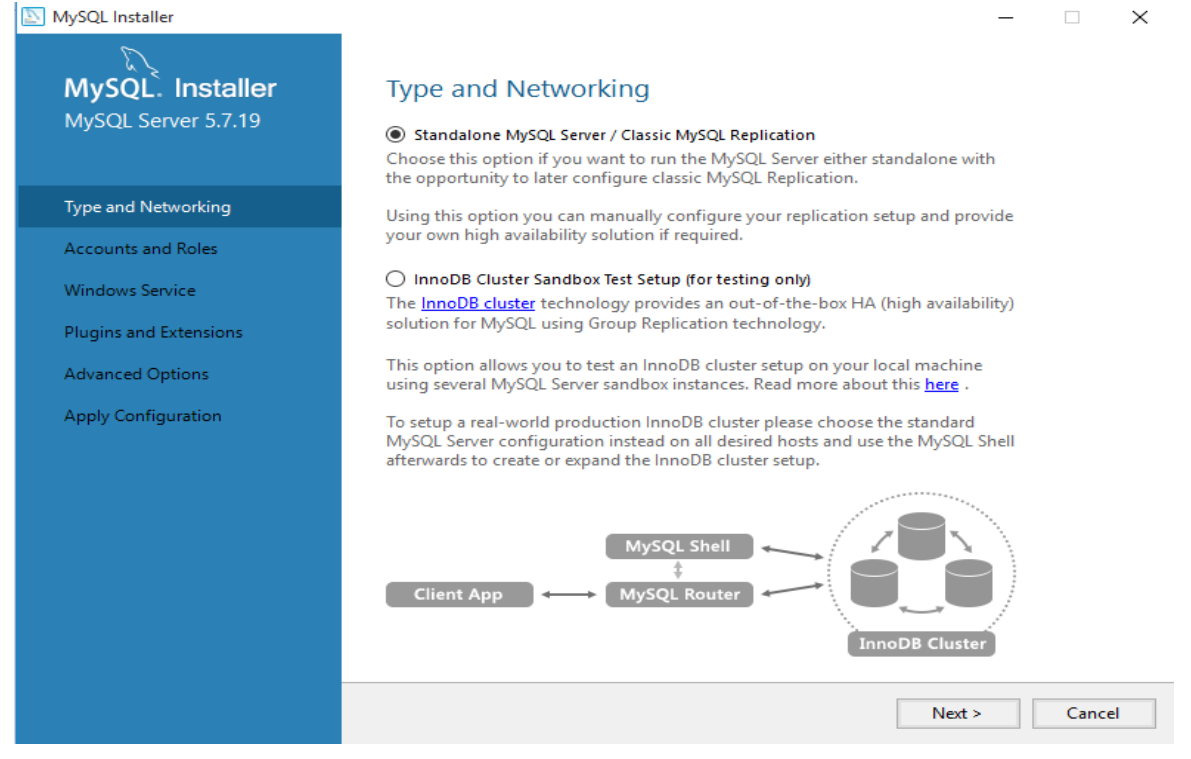

10. In the dropdown menu for Server Configuration Type, select "Server Machine", then click Next.

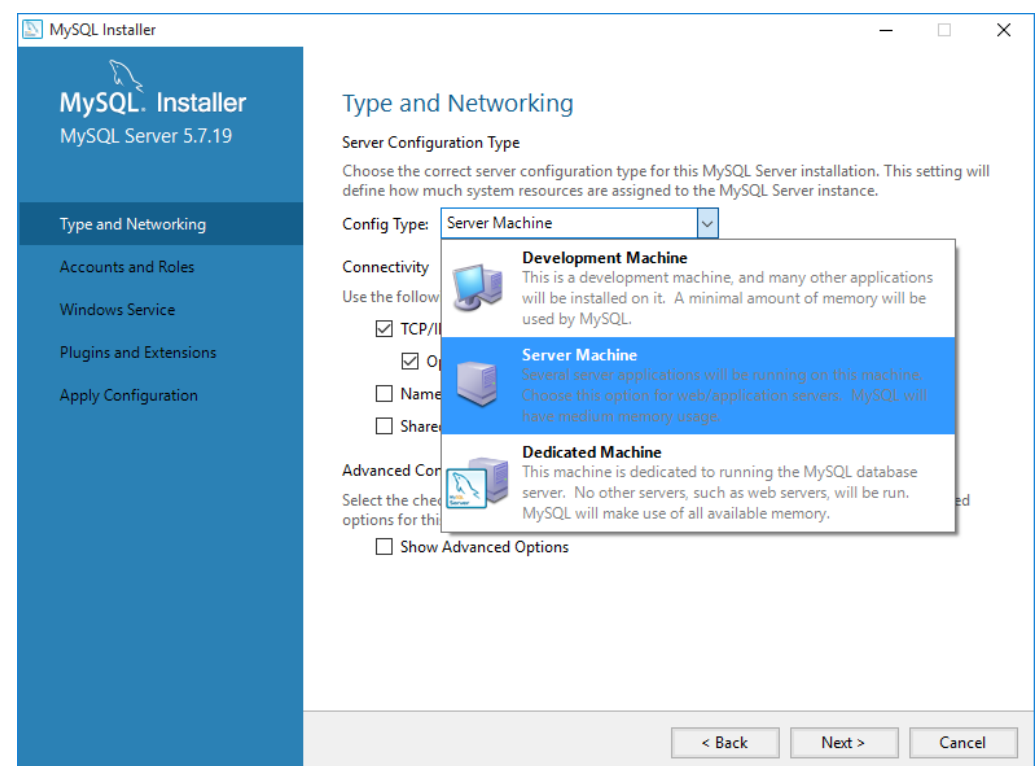

The next screen asks for a password for the MySQL "Root" account. A root account has all privileges and permissions on the MySQL software installation. The account can create, change and delete entire databases. The account username is literally the word "root". Security Note: The MySQL installation by default will be visible to anyone on your network, and if you are not located behind an institutional network firewall with database ports blocked, it will be reachable by anyone on the internet. In order to prevent malicious breakins into your MySQL-Specify 6 installation, your MySQL root user password should be very strong. Do not use "root" or "specify" as your password, nor any other easily guessed word. Use a mixture of upper and lowercase letters, and numbers**. It is vitally important to be able to recall this MySQL root account password to complete the Specify installation and to accept future Specify software updates. You will need it each time The Specify Project releases a major update, which is about twice a year. Record the root account password on paper and store it in a safe, memorable place or use a password management app. If the MySQL root account password is lost your Specify database will be in serious, potentially irreversible, trouble.**

11. Now enter your MySQL root account password twice as shown, and then click Next.

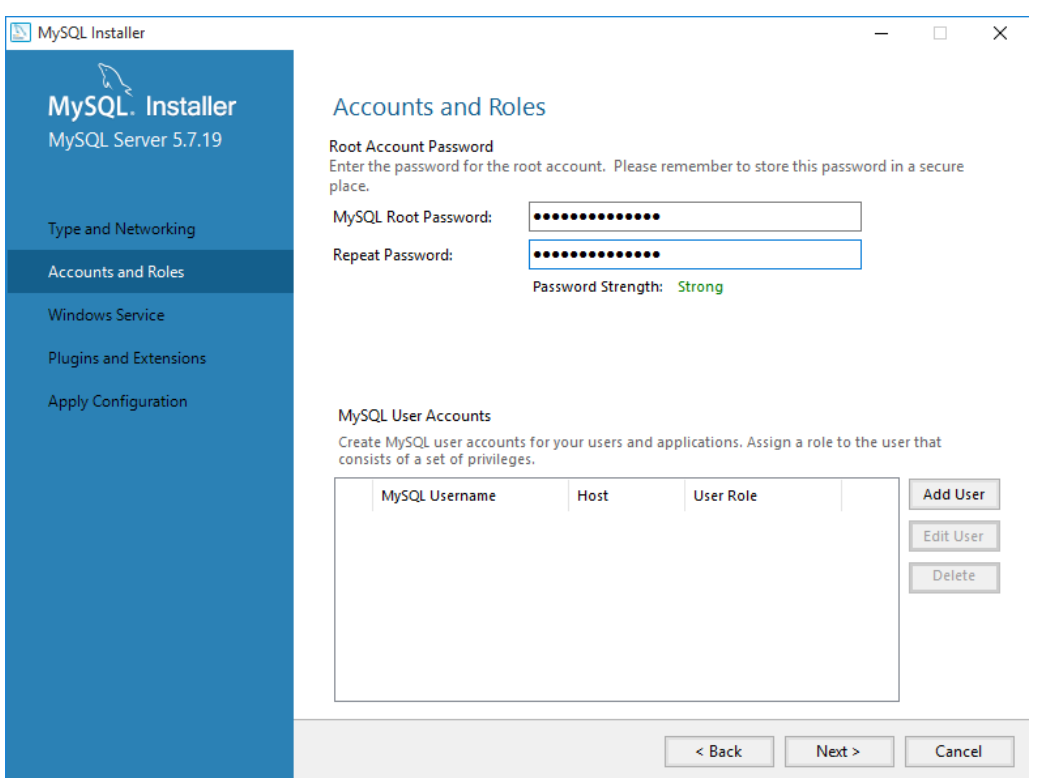

## 12. Click Next on this window, which will set MySQL to start when your computer starts.

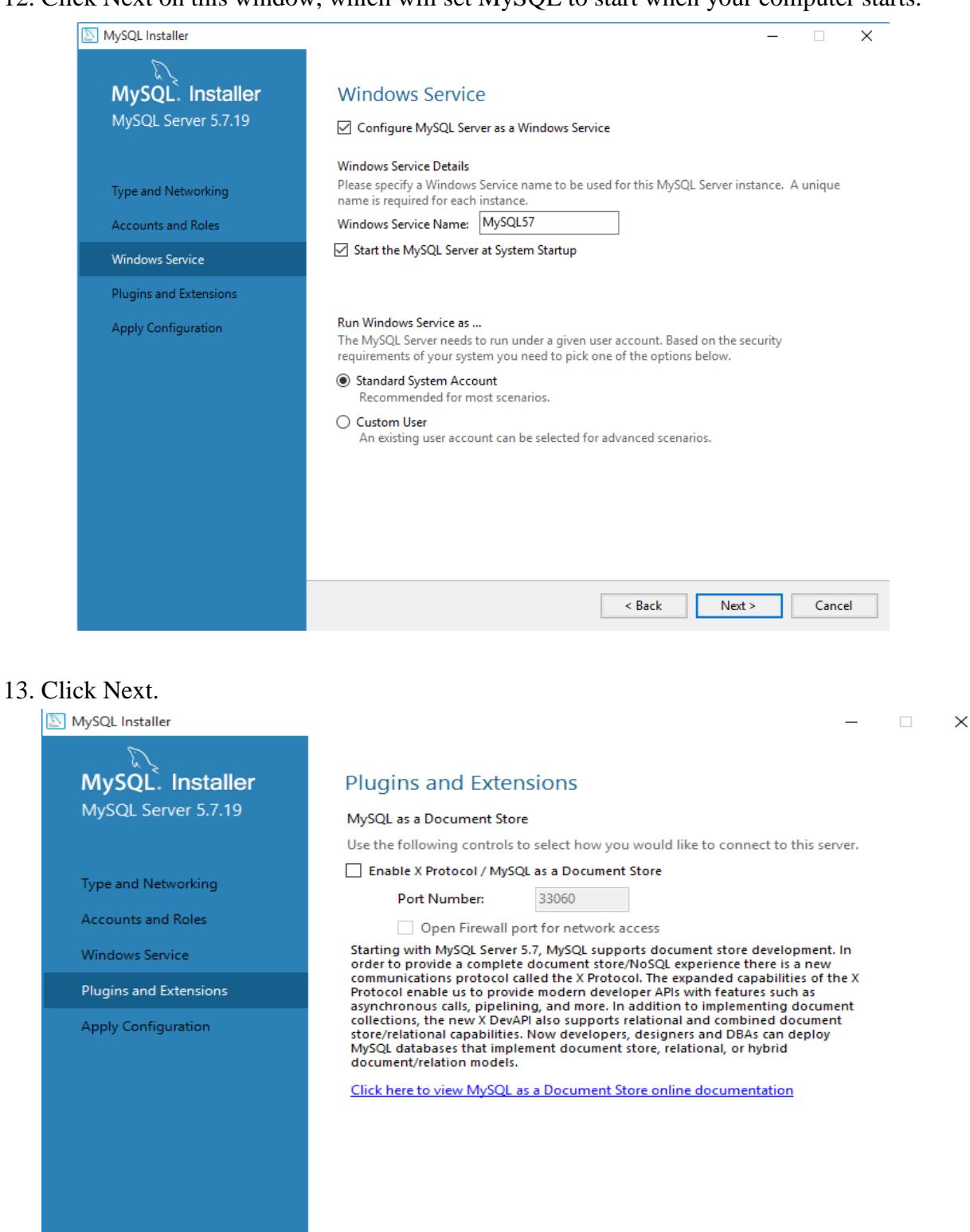

## 14. Click Execute (not Cancel).

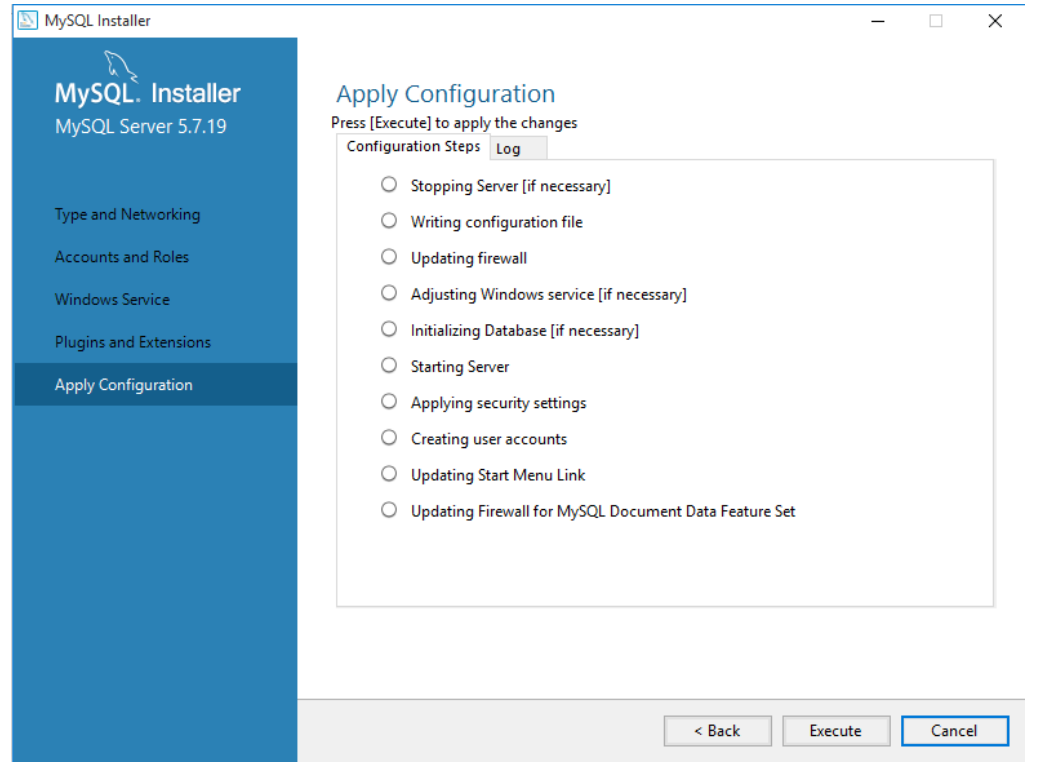

15. Click Finish, then Next, then Finish to complete the MySQL installation. It is a good idea to reboot your computer to ensure that the setup was fully-completed. Now, see the Specify Collection Setup Wizard documentation for instructions on how to setup and configure a Specify database for your collection now that you have MySQL installed and operating.

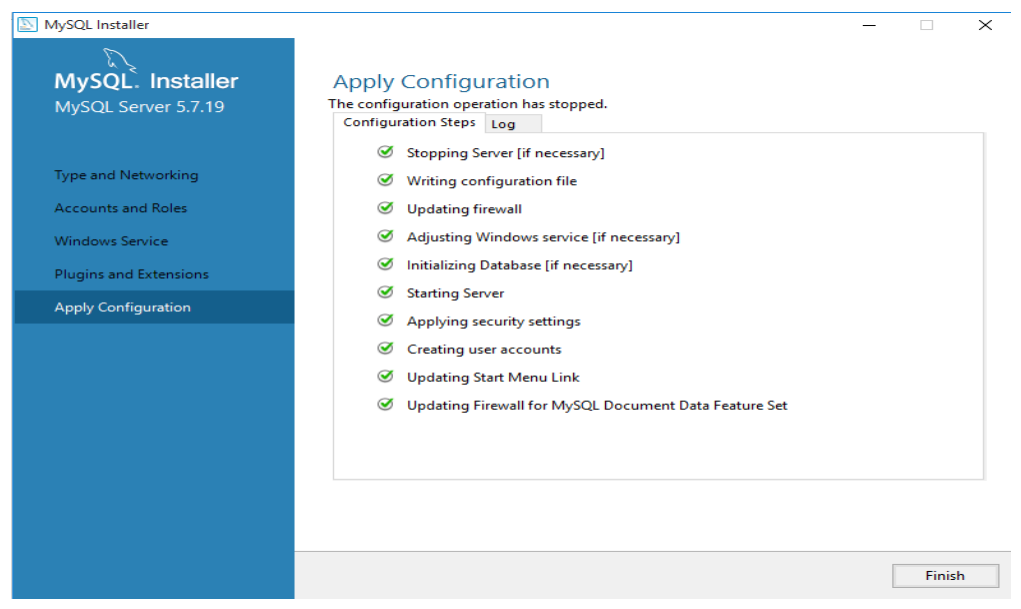

## **Installing the Microsoft .NET Framework 4.0**

1. If the Microsoft ".NET Framework 4.0" is not already installed, the MySQL installer will prompt you to install it, otherwise you can skip this section.

If MySQL indicates you need the package with a message like this:

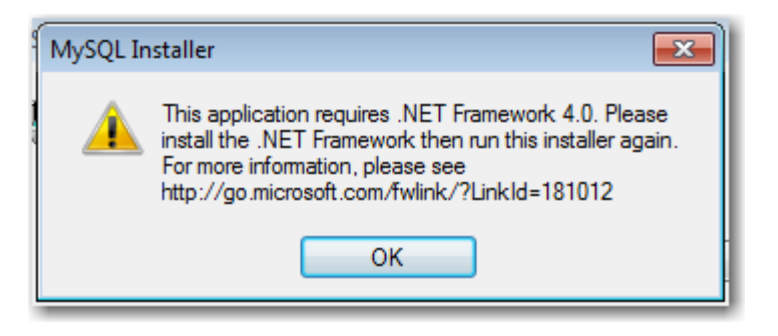

Open a web browser to this URL:

<http://www.microsoft.com/en-us/download/details.aspx?id=17851>

2. Once at the Microsoft website, click the Download button.

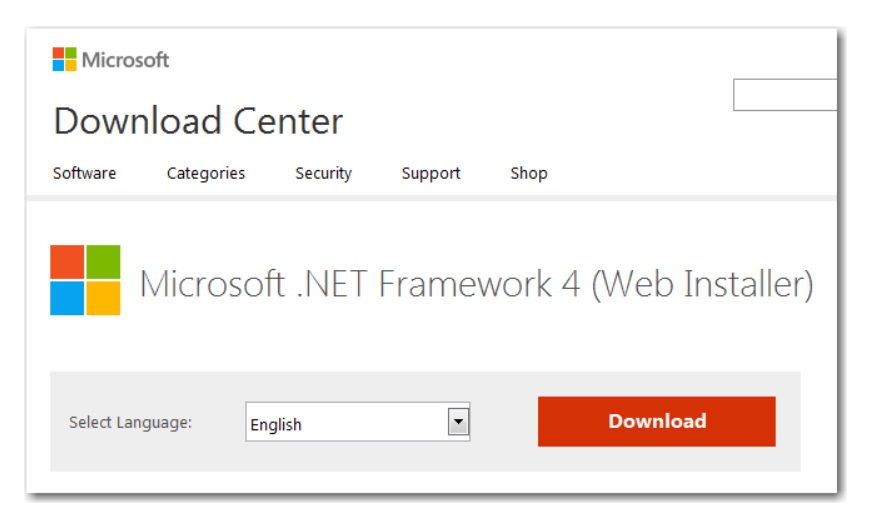

3. When prompted to install other applications, just click "No thanks and continue".

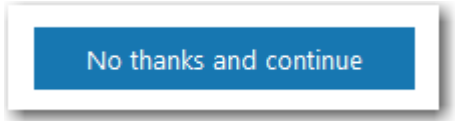

4. In this window, choose Run.

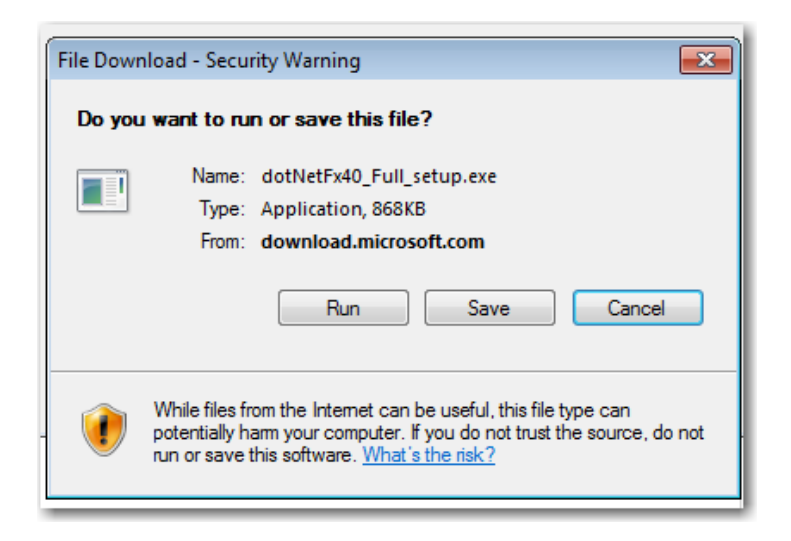

5. Choose "Install".

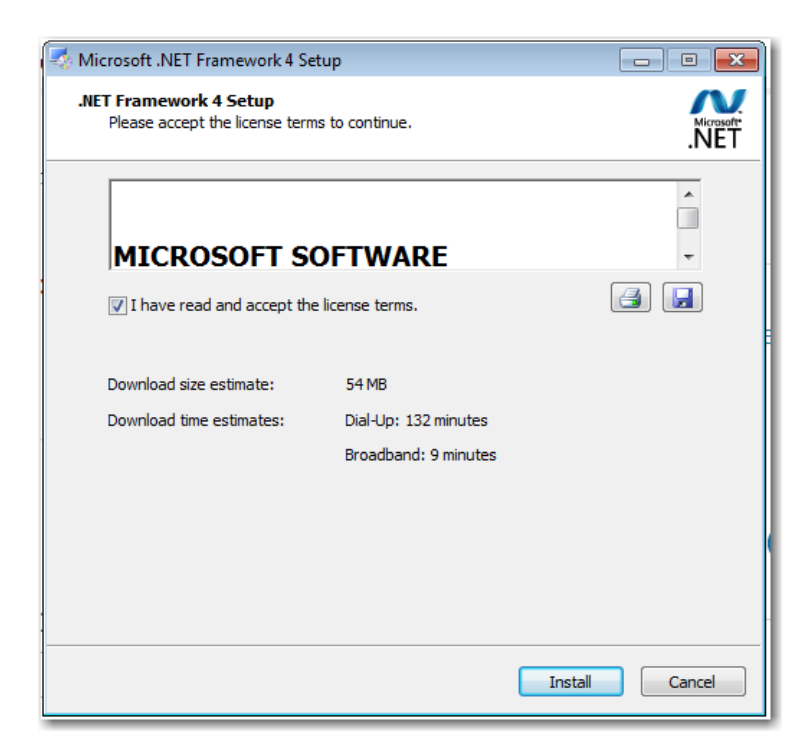

6. Once the installation is complete, click Finish. **Restart your computer.**